### **Before You Start**

This guide contains all the information you need to quickly setup the video decoder via local display interface. For detailed information on installations or operations, please refer to the Hardware Manual or User's Manual on the ACTi website (www.acti.com).

Before installation, prepare the following equipment:

- 1. Monitor (HDMI 1080p or Composite input)
- 2. HDMI cable or Video cable with BNC connector
- 3. RJ-45 network cable
- 4. Network switch
- 5. USB mouse
- 6. USB keyboard (optional)
- 7. Screwdriver

## **Step 1: Unpack the Device**

Check if the package comes with the following items:

- 1. Video Decoder
- 2. Screw Pack
- 3. Cable Straps
- 4. Mounting Bracket
- 5. Power Adaptor
- 6. Terminal Block

## **Device Overview** Alleman Allen Contract Allen Contract Allen Contract Allen Contract Allen Contract Allen Contract Allen Contract Allen Contract Allen Contract Allen Contract Allen Contract Allen Contract Allen Contract A

The device can be mounted in three ways: Surface mount, Pole Mount or VESA Mount.

- Use the inner A and D holes if mounting on a pole with 1" diameter or the outer holes for a 2" diameter pole.
- 2. Align the pole mount to the pole.
- 3. Insert the cables through the latches and push all the way until they fit snugly to the pole.
- 4. Align the device to the mount with the Ethernet port side up and HDMI port side down.
- 5. Secure the 4 supplied bolts to attach the device to the mount.

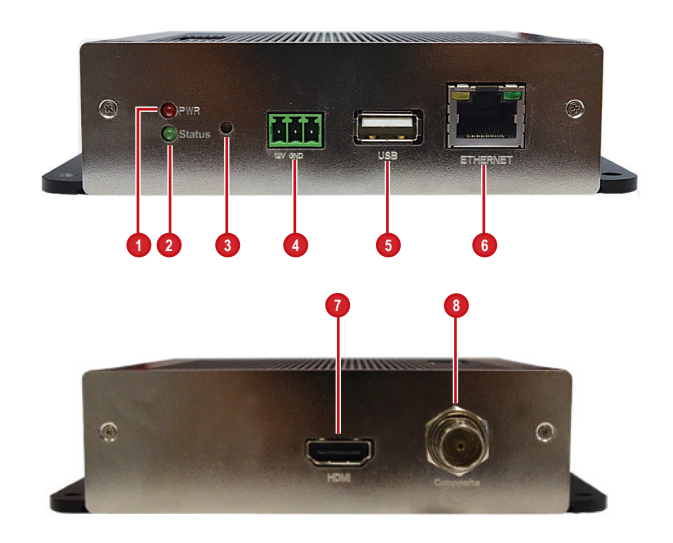

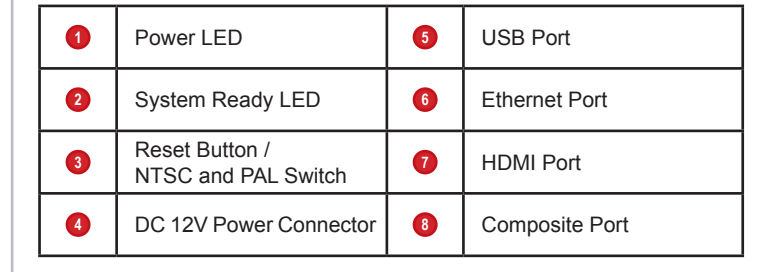

1. With the smooth side outwards, insert the cable staps through the holes (A-B-C-D).

#### *NOTE:*

### **How to Use VESA Mount?**

- 1. Place the device in between a VESA mount (10 x 10) and the monitor, with the top side of the device facing the monitor while the bottom side facing the VESA mount.
- 2. Attach the 4 supplied bolts to secure the device.

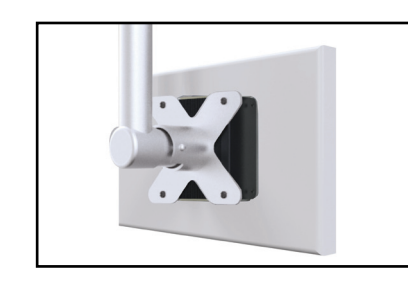

#### **How to Surface Mount?**

- 1. Using the supplied drill template, drill 4 holes on the surface.
- 2. Attach the 4 supplied screws to secure the device.

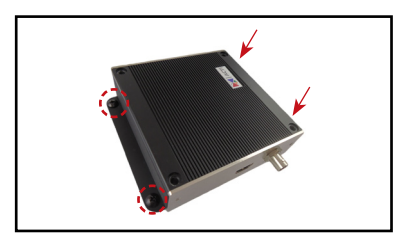

### **How to Use the Pole Mount?**

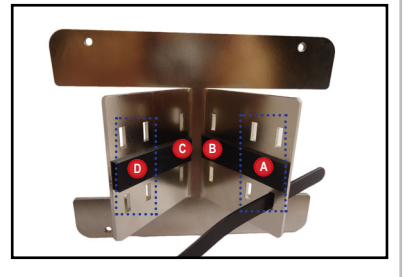

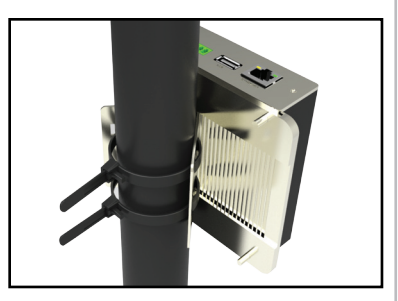

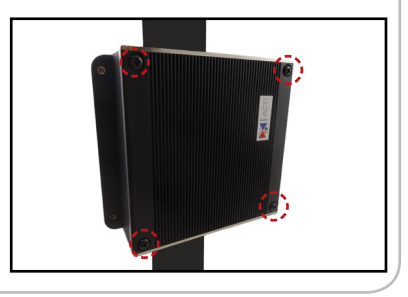

**Step 6: Add Cameras**

모 홈<br>System Network

 $\frac{m}{2}$ **Add Camera** 

> Search Cameras Support Other Camera Brands

Add Camera Manually

Add Camera Manually (ONVIF)

Add Camera Manually (RTSP)

www.acti.com

### **Step 5: Change the IP Address**

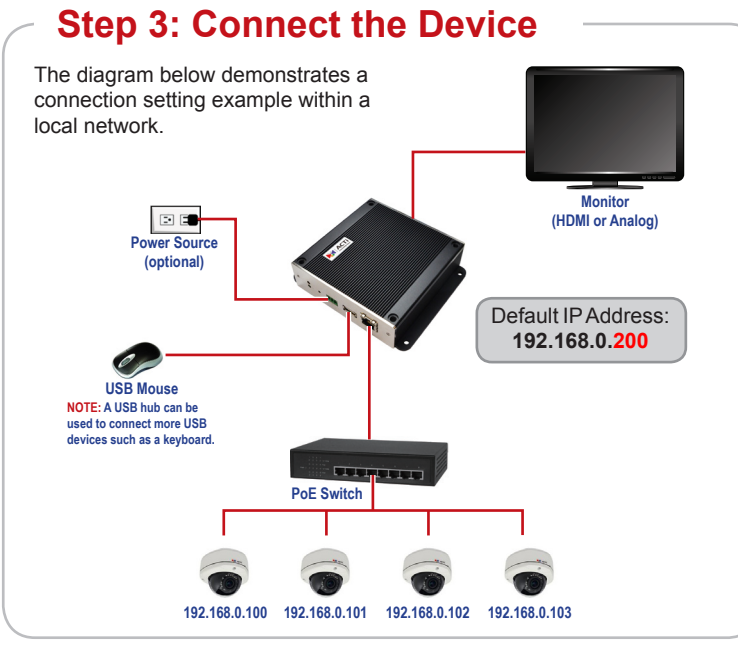

Once all devices are connected, turn on the monitor to see the Live View screen. Move the mouse over the IP address to display the main menu.

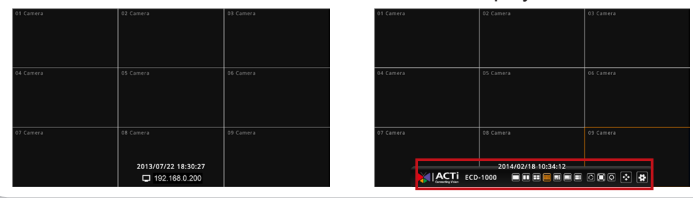

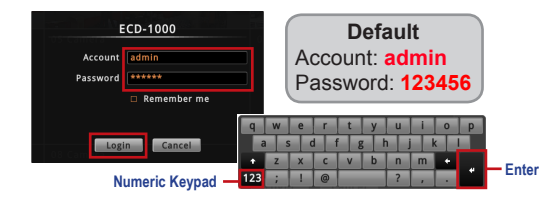

nation

## **Step 4: Access the Device**

1. Click to access the **Setup** page.

4. Click  $\mathbf{\times}$  to close the Setup page. The **Live View** screen appears with the added cameras.

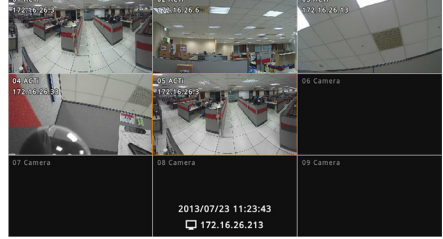

- 3. Click **Network** > **Network Connection**.
- 4. If you want to assign a different static IP address, change **IP address** manually.

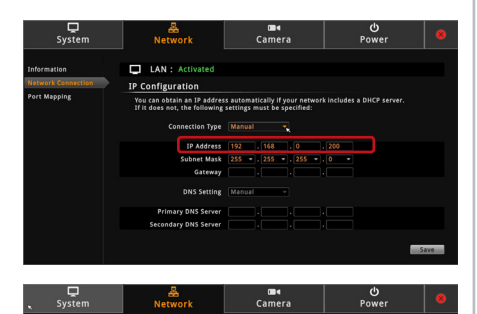

You can obtain an IP address automatically if your network includes a DHCP serve<br>If it does not, the following settings must be specified: Connection Type DHCP CONTEXT DNS Setting Auto

Save

LAN : Activated

IP Configuration

2. When prompted to login, enter the **Account** and **Password**, then click **Login**.

# Quick Installation Guide **ECD-1000**

Or, if your network has a DHCP server, select **DHCP** on **Connection Type** to obtain an IP address automatically.

#### 5. Click **Save**.

1. On the **Setup** page, click **Camera** > **Search** 

**Cameras**.

2. Click **Search**. Cameras on the same network are displayed.

3. Click one or more cameras, then click **Add**.

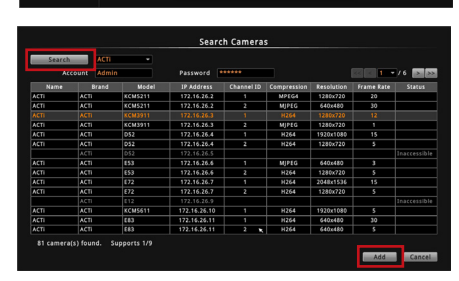

Schedule Event Power

*For more detailed instructions, please refer to the "Hardware Manual" downloadable from the website (www.acti.com).*

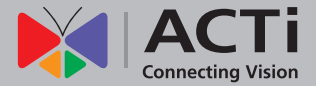

20140807